#### **Schritt für Schritt-Anleitung: Sophos AV ersetzen durch GData**

**Wichtig:** Zur Ausführung des Installationsskriptes benötigen Sie einen Admin-Account bzw. einen Nutzer mit Adminberechtigung auf ihrem Arbeitsplatzrechner. Sollte Ihr Rechner fremdadministriert werden, wenden Sie sich bitte an Ihre\*n Administrator\*in.

Laden Sie Datei *RzAvReplace.zip* über die Software-Seite [des Rechenzentrums](https://www.sdist.uni-freiburg.de/GDATA/downloadlist.php) auf Ihren Computer und speichern diese in einen Ordner, wo Sie sie gut wiederfinden, z.B. in Temp oder auf Ihren Desktop. Für den Zugriff auf die Software-Seite müssen Sie sich mit Ihren Uni-Account als Mitarbeiter\*in authentifizieren.

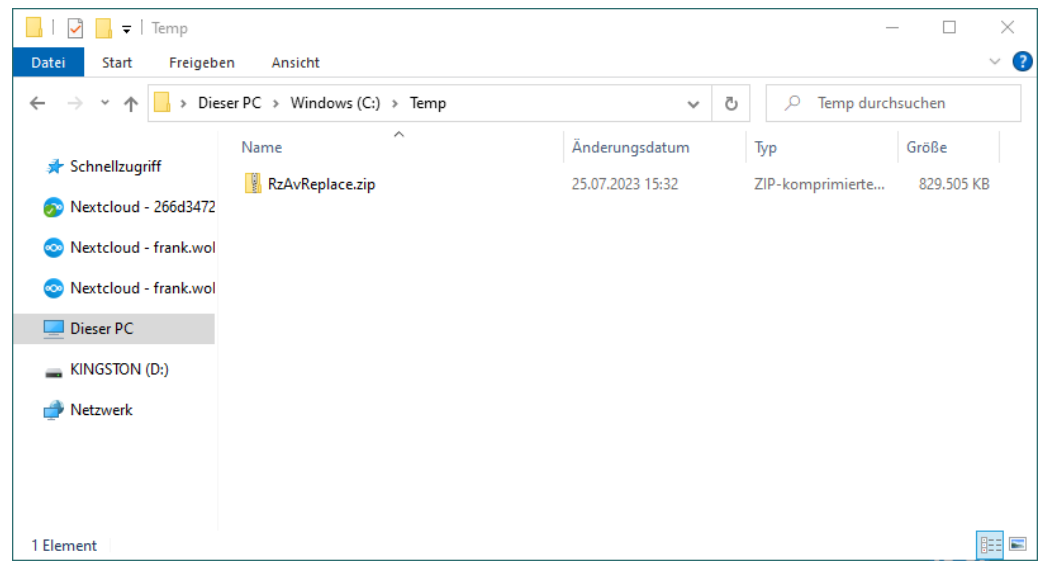

Entpacken Sie die Datei *RzAvReplace.zip* mit einem Klick der rechten Maustaste -> "Alle extrahieren".

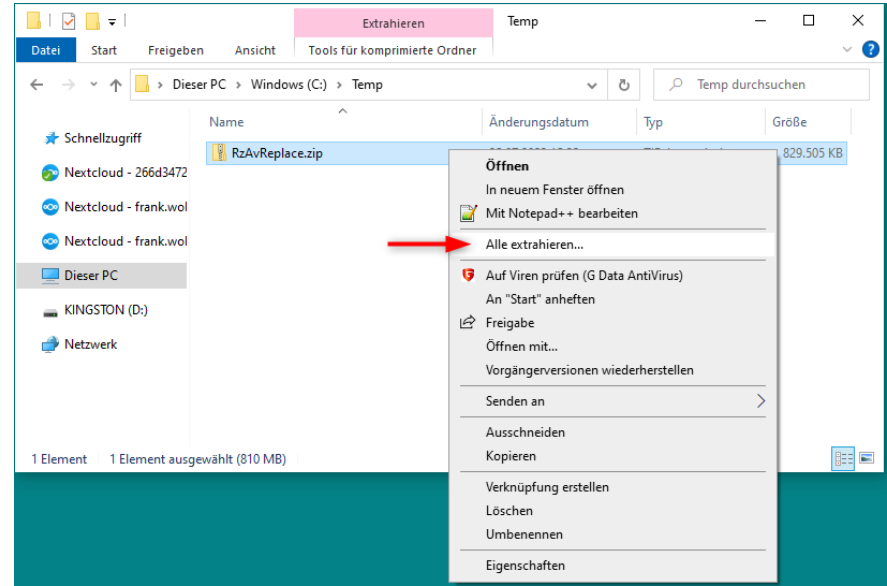

Im nachfolgenden Fenster wählen Sie folgende Einstellungen:

- 1. Vorgeschlagenen Pfad bitte beibehalten
- 2. Haken bei "Dateien nach Extrahierung anzeigen" muss gesetzt bleiben

Starten Sie dann mit einem Klick auf "Extrahieren".

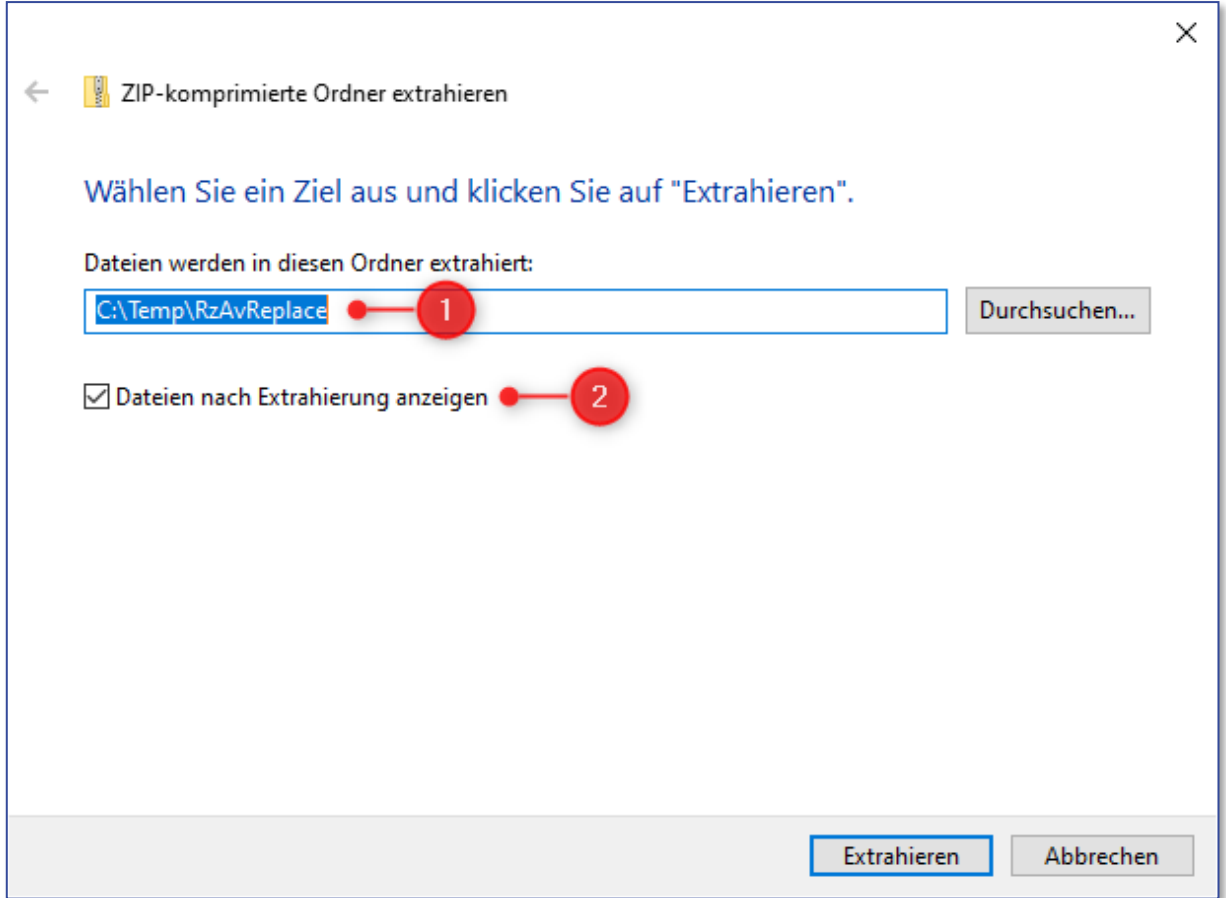

Nach dem Entpacken öffnet sich dann ein neues Fenster, in dem sie die entpackten Dateien finden.

Klicken Sie mit der rechten Maustaste auf die Datei *MITS\_ReplAVSolution.cmd* und wählen Sie um Untermenu *Als Administrator ausführen* aus.

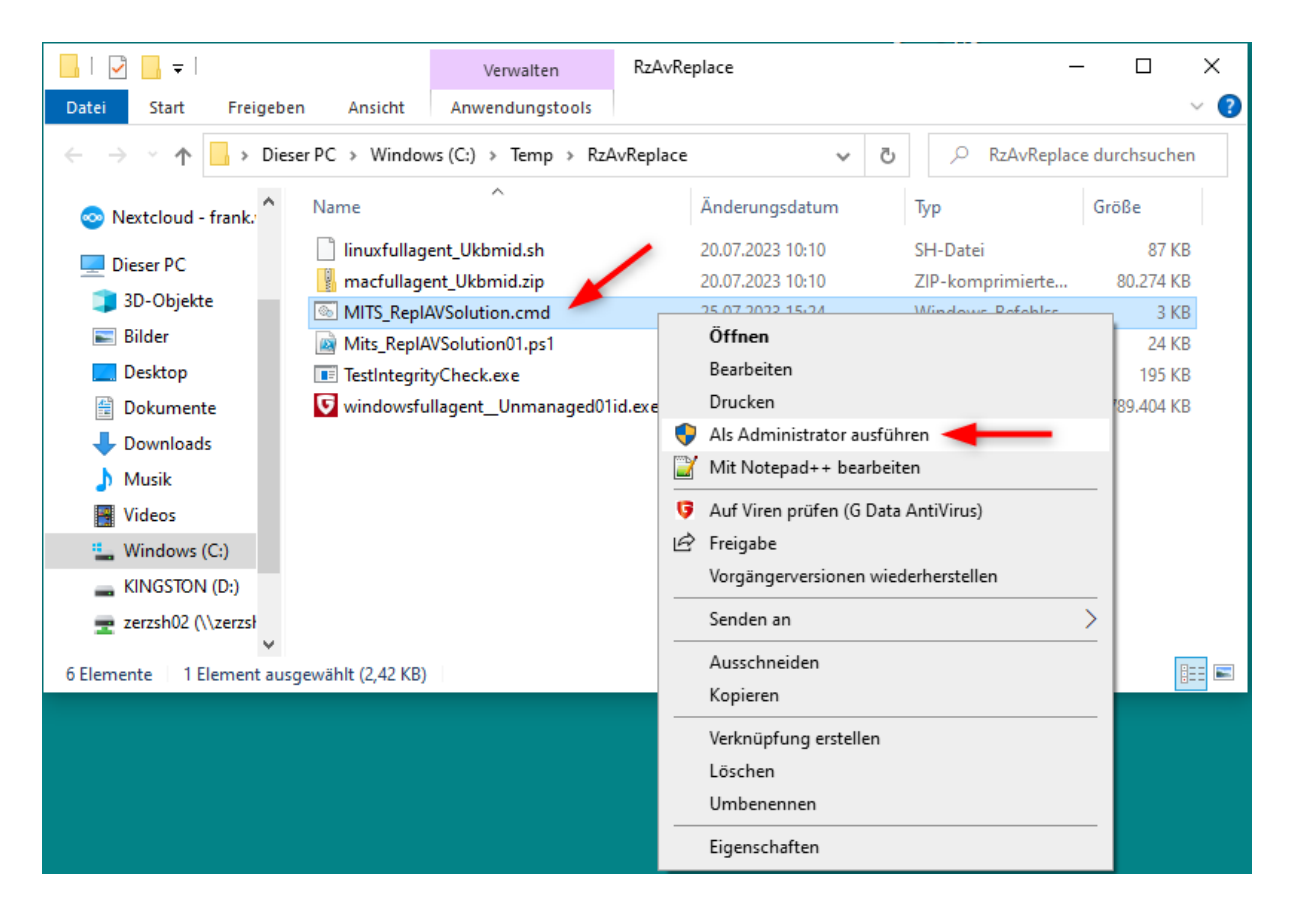

Geben Sie dann sofern erforderlich das Passwort des Administrations-Accounts Ihres Rechners ein.

Im Hintergrund wird nun ein Skript gestartet, das im ersten Schritt Sophos von Ihrem Rechner löscht und im zweiten Schritt GData als neues Virenprogramm installiert. Dabei wird eine vom Rechenzentrum vorkonfigurierte Version von GData installiert, die Ihren Rechner automatisch mit dem GData – Verwaltungsserver im Rechenzentrum der Universität verbindet. Von dort werden dann regelmäßig auch die aktualisierten Virensignaturen abgerufen, wenn Ihr Rechner sich im (Uni-)Netz befindet.

Im Statusfenster können Sie die Aktionen verfolgen, es sollte eine Meldung "ERFOLGREICH: Ein Ereignis vom Typ "Information" ..." sollte erscheinen. Warten Sie, bis sich das Fenster automatisch schließt, dies kann bis zu 2 min dauern.

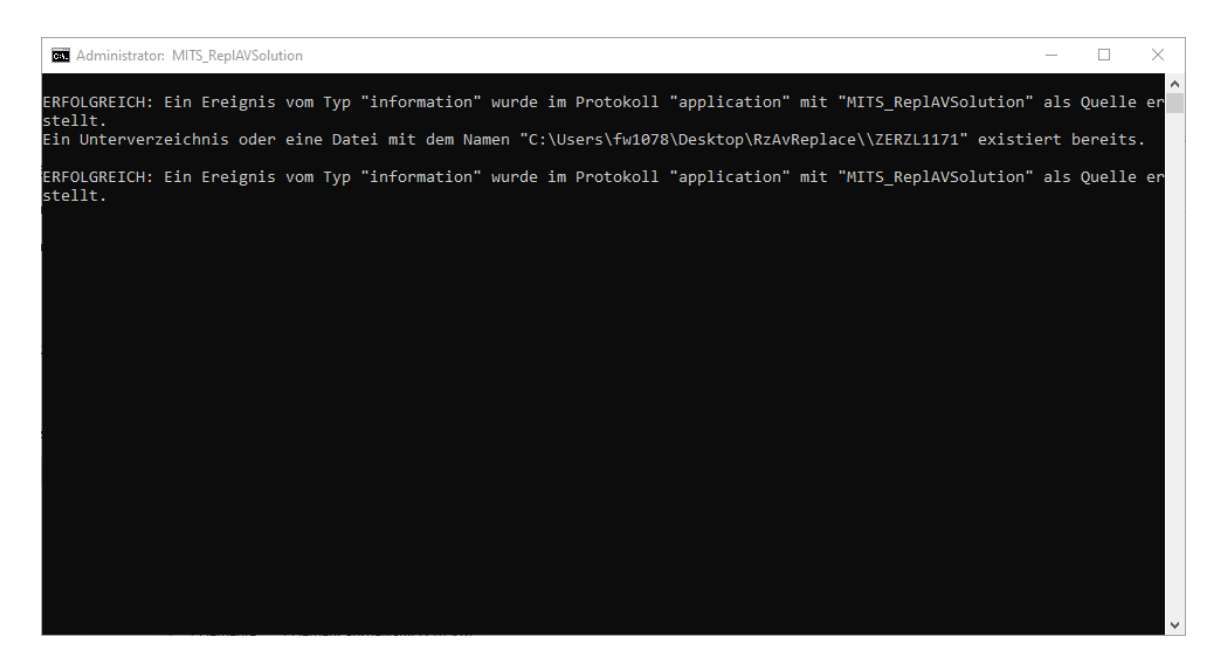

Nach der Ausführung des Skripts finden Sie einen Unterordner mit dem Namen Ihres Computers im Verzeichnis das im ersten Schritt erstellt wurde (im Screenshot wäre das "ZERZL"):

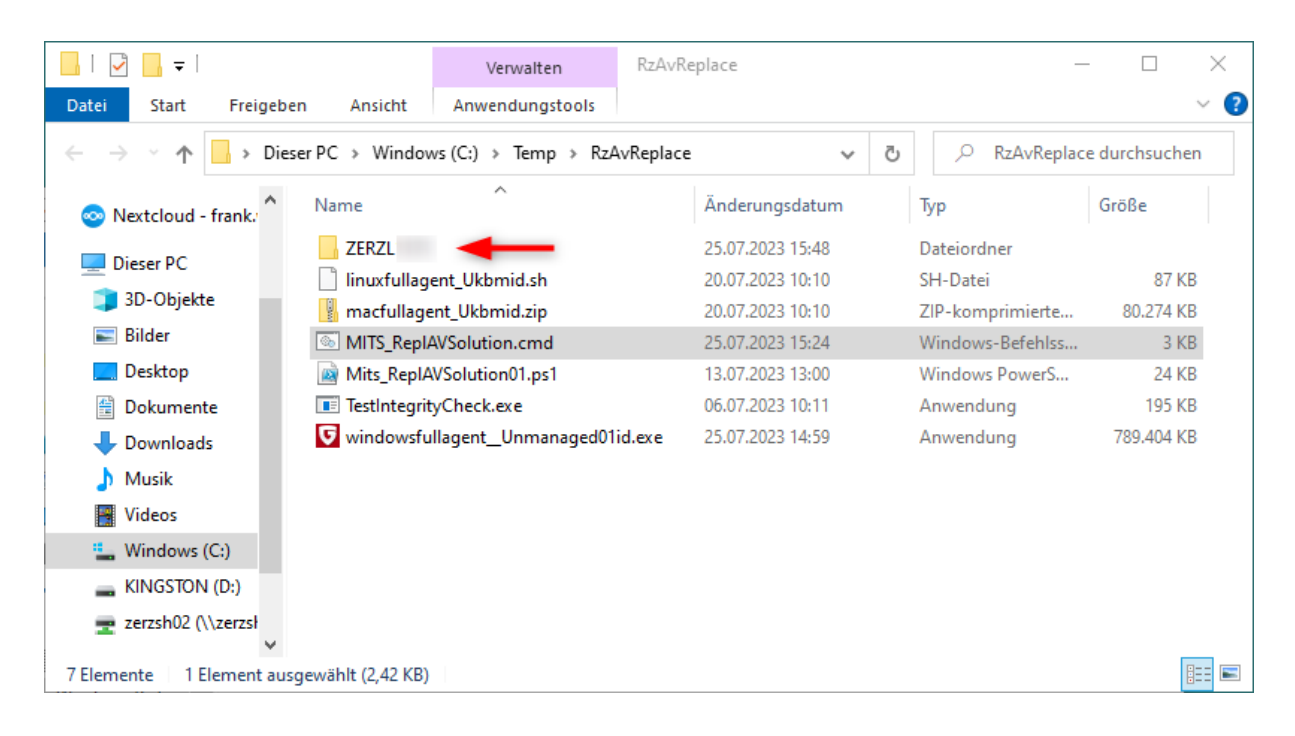

In diesem Ordner befinden sich zwei Protokolldateien, die Sie sich anschauen können, wenn Sie möchten.

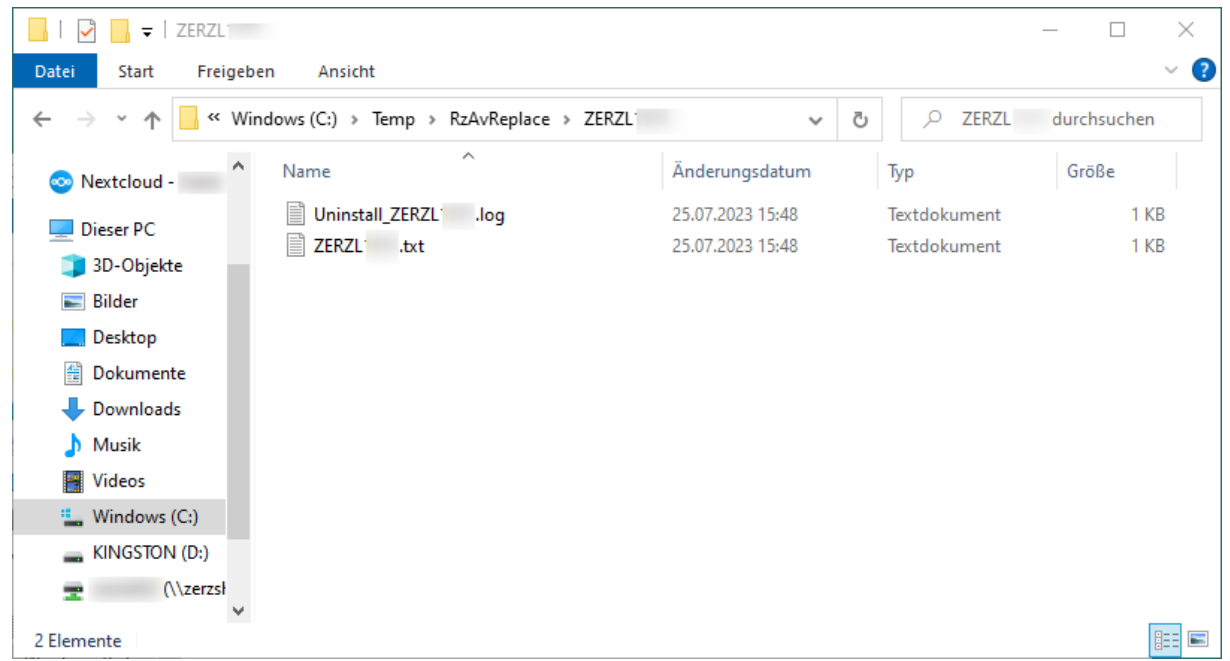

Nach erfolgreicher Installation erscheint ein GData-Symbol in der Taskleiste rechts unten.

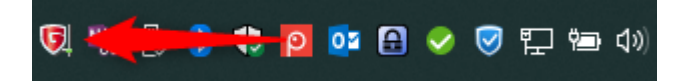

Warten Sie ca. 10 Minuten. Wenn Sie dann mit der rechten Maustaste auf das GData-Symbol klicken und die Optionen *Virenprüfung, Wächter ausschalten, Optionen…, Quarantäne…, Internet-Update…* und *Info…* sehen, hat sich Ihr GData-Client korrekt installiert.

Sollten nicht alle Optionen vorhanden sein, öffnen Sie bitte ein Ticket in dem Sie die oben genannten Protokolldateien und eine kurze Fehlerbeschreibung an *[windows@rz.uni](mailto:windows@rz.uni-freiburg.de)[freiburg.de](mailto:windows@rz.uni-freiburg.de)* senden.